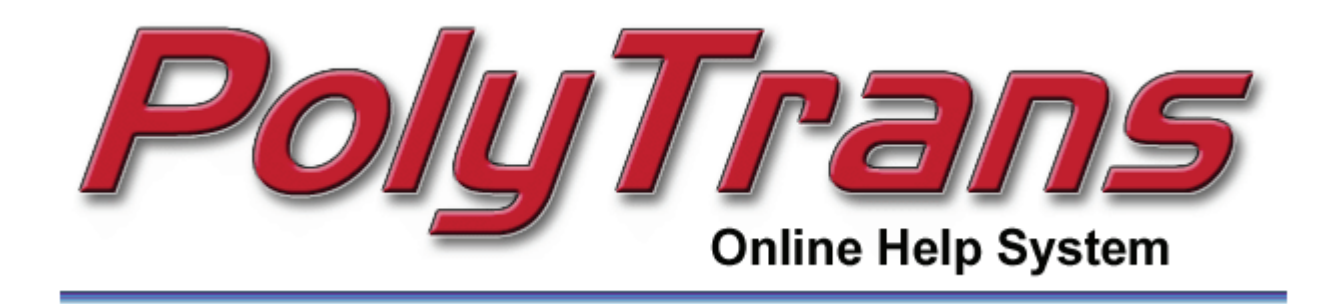

# **OKINO POLY TRANS Import / Export Manual**

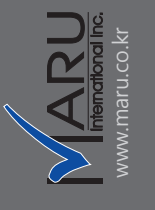

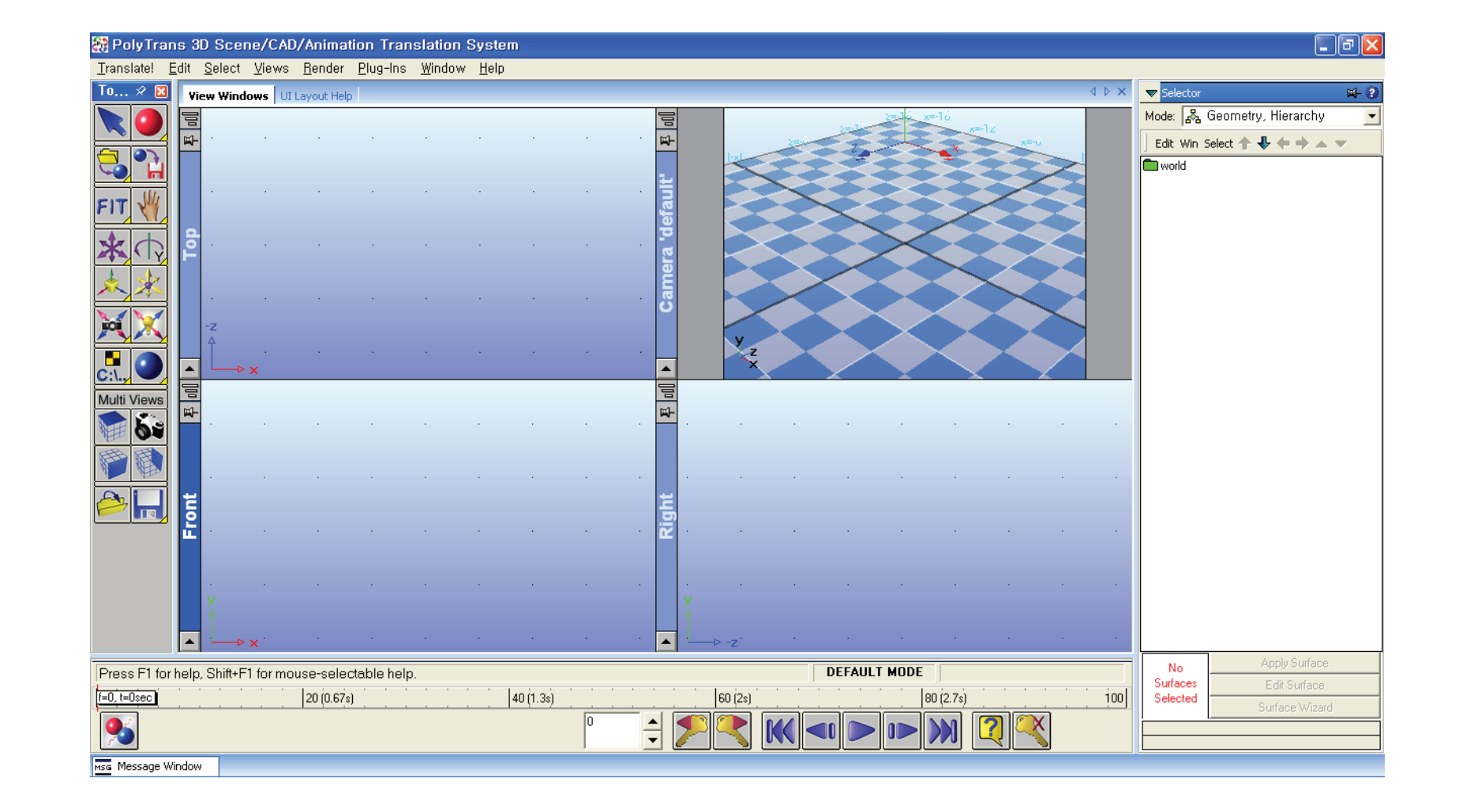

**본 문서는 마루인터내셔널에 저작권이 있습니다. 제작자의 허락 없이 상업적, 개인적인 목적으로 무단으로 도용시에는 법적 조치가 이루어질 수 있습니다.**

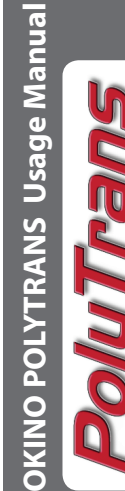

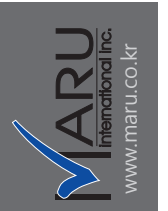

#### **초기 인스톨**

1. 인스톨후 최초로 실행했을 경우 시리얼을 입력.

2. 인증 후에 최초 자동 실행되었을 때는 반드시 오키노를 종료 했다가 다시 실행.

3. 재실행 하여 임포트를 확인하여 포멧들이 다 활성화 되어 있으면 정상.

4. 만약 다시 켰는데도 비 활성화 되어 있을 경우 시리얼 넘버가 정확히 입력되었는지 확인 ( 방법 : 별도의 인스툴 매뉴얼 참조 )

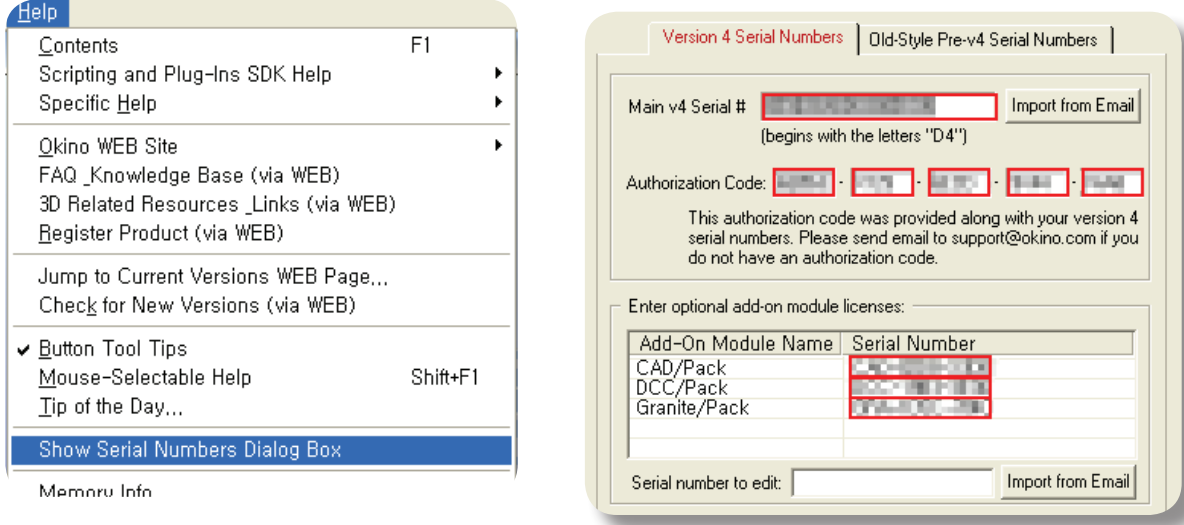

# **UG / Pro-E (Step)→ OKINO (Obj)→ C4D**

 UG 나 Pro-E 에서 특별히 체크 할 부분은 없음. 단순히 STEP으로 익스포트 시킴. ( 테스트시에 STEP이 가장 안정적이었다는 것이지 반드시 STEP을 써야 하는 것은 아님 )

**아래의 임포트 익스포트시의 옵션 값들은 한번 설정하면 계속 유지되므로**

**한번의 설정 후 계속 사용.**

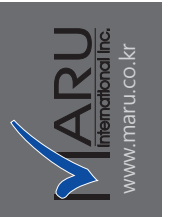

# **Import / Export 방법**

#### **1. Okino Poly Trans 실행**

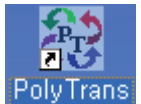

( 아이콘을 클릭 하여 단독 실행 )

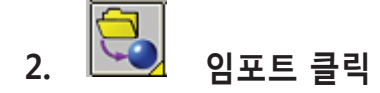

Softimage XSI file... Softimage-3D file... Solid Edge Files file... SolidWorks file... STEP (via PTC Granite, AP203, AP214) ASCII file... Stereo Lithography , STL file... Strata StudioPro v1, 75 file...

STEP으로 파일 선택하여 임포트. 임포트 마법사에서 Expert선택 후 다음

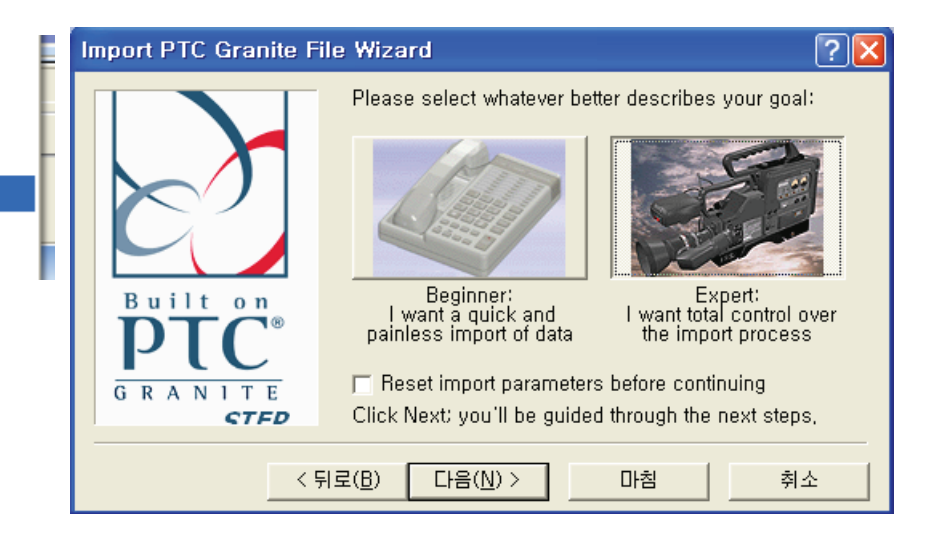

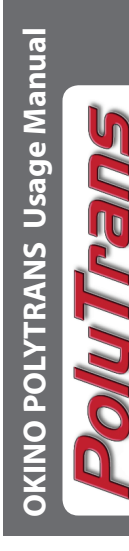

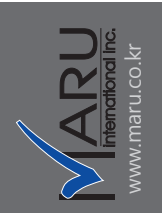

## **3. 임포트시 폴리곤의 많고 적음이 결정됨 ( 익스포트시엔 조절 항목 없음 )**

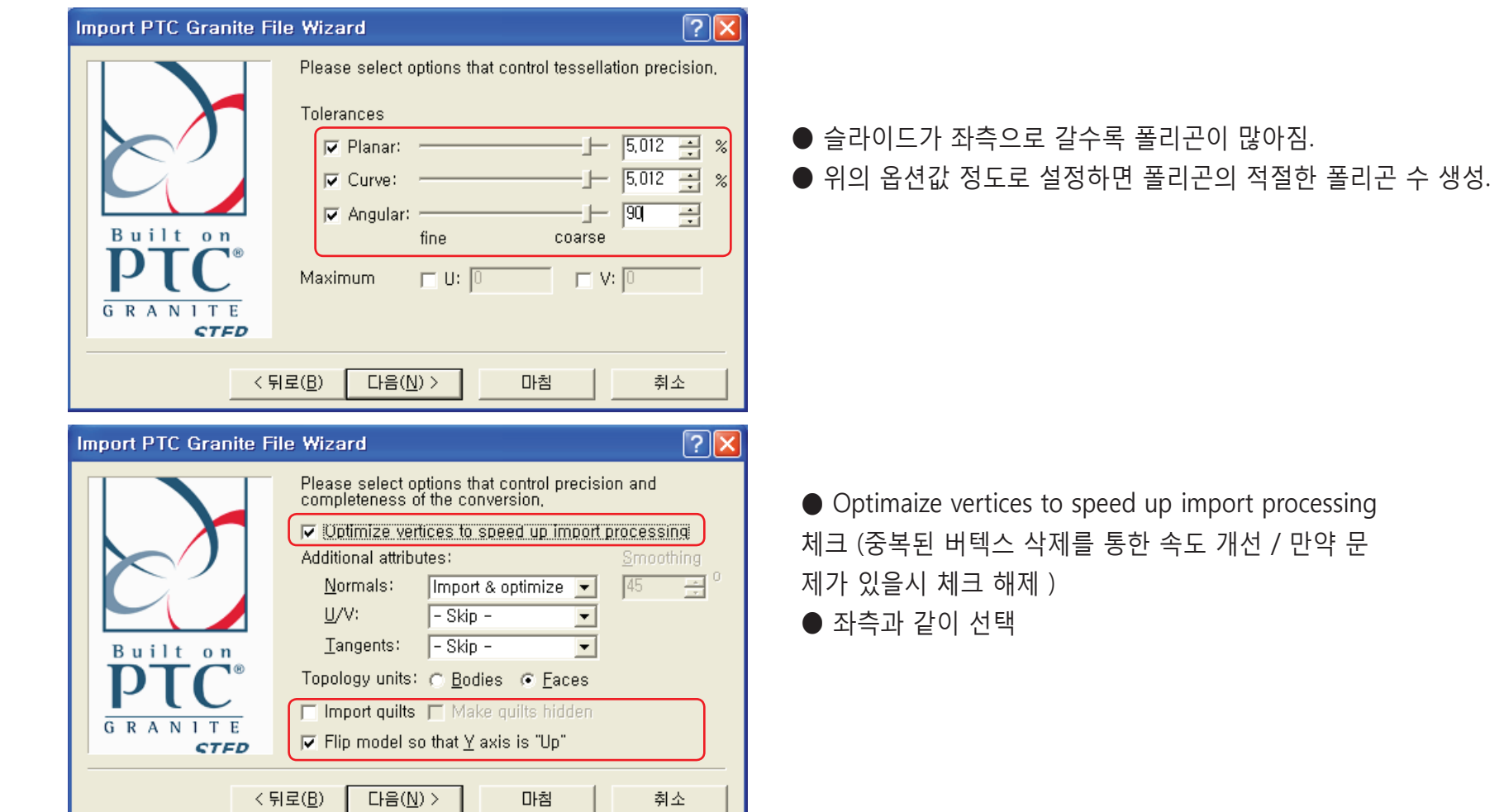

**OKINO POLYTRANS Usage Manual OKINO POLYTRANS Usage Manual POLUTRENS** 

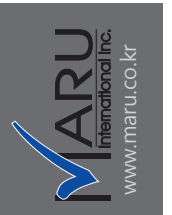

**4. Apply data healing algorithms 체크 ( 문제가 있을시 자동 치료 기능 )**

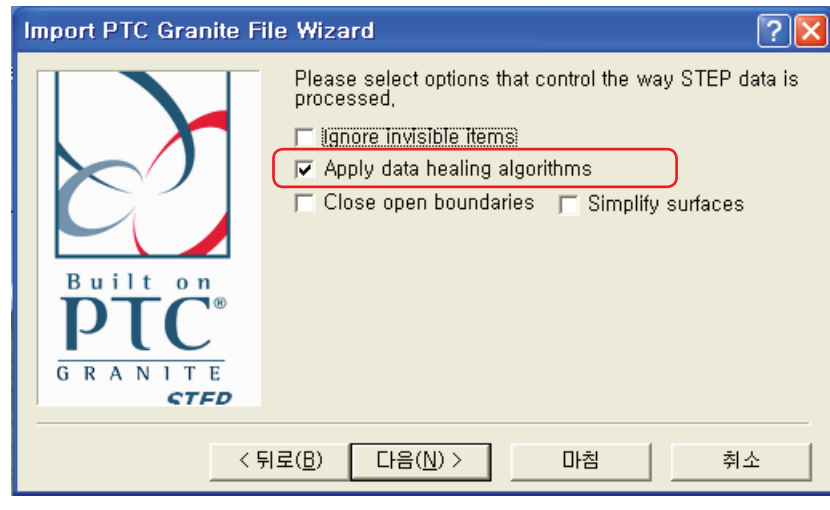

마침을 눌러 종료

**5. 임포트와 동시에 폴리곤의 수를 리덕션(감소)하며 불러옴 ( 약간의 시간을 소비 )**

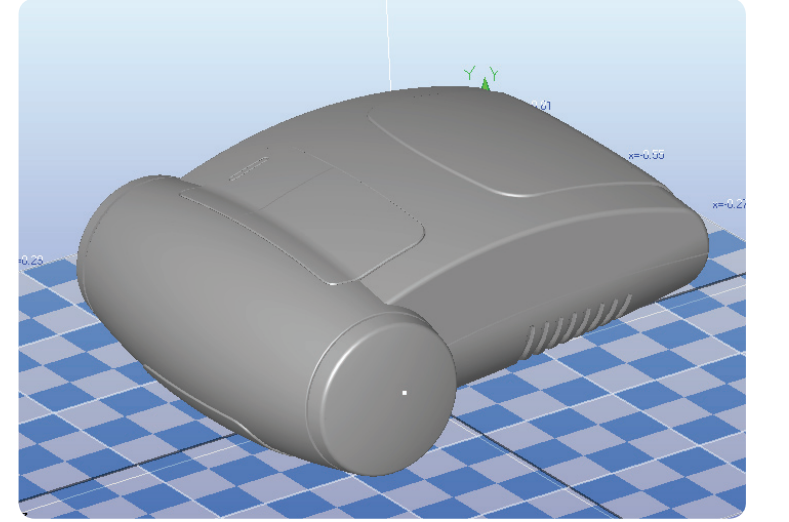

들어온 모델 상태 양호.

 $J/O$ 

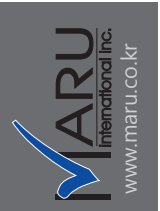

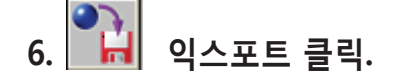

 $\begin{array}{c}\n\hline\n\text{0se} \\
\hline\n\end{array}$ 

trueSpace file... Viewpoint/Metastream VET/MTS file... VRML v1.0/v2.0 and Inventor2 file... Wavefront file... ssaue window

Wavefront 선택 ( OBJ )

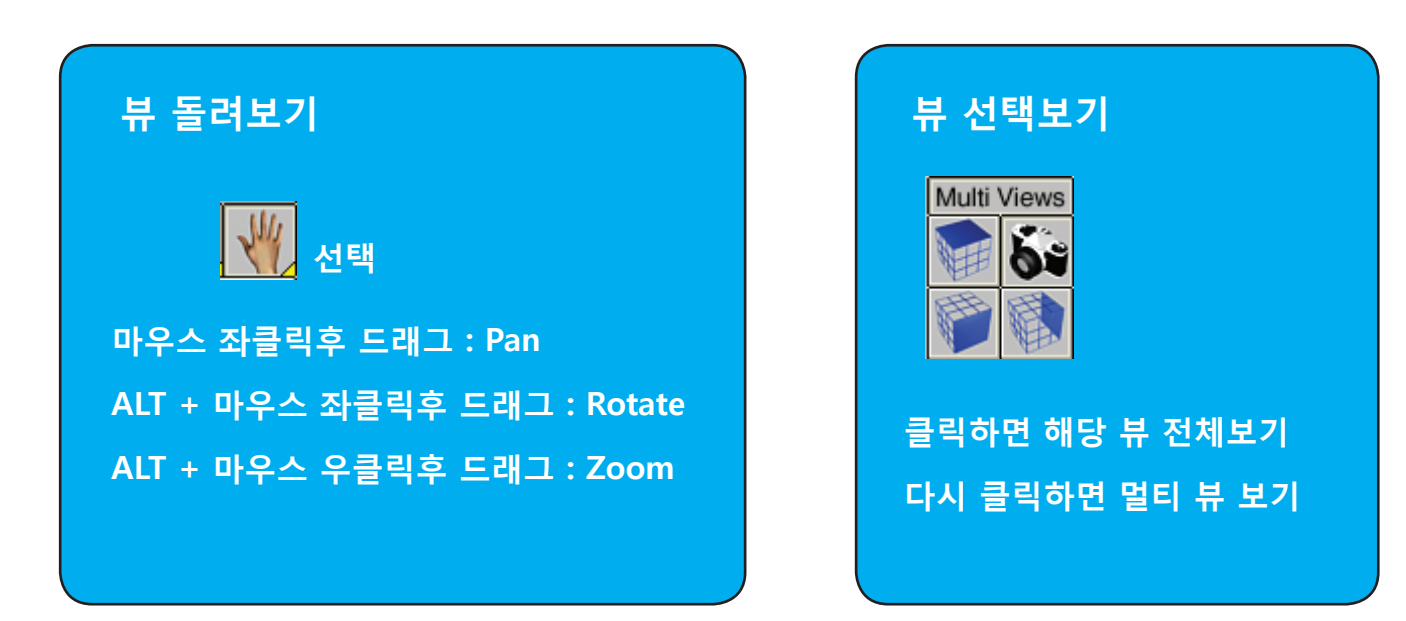

**OKINO POLYTRANS Usage Manual OKINO POLYTRANS Usage Manual LIDIC** 

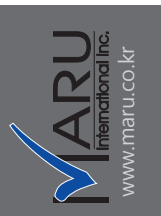

### **7. 익스포트 메뉴**

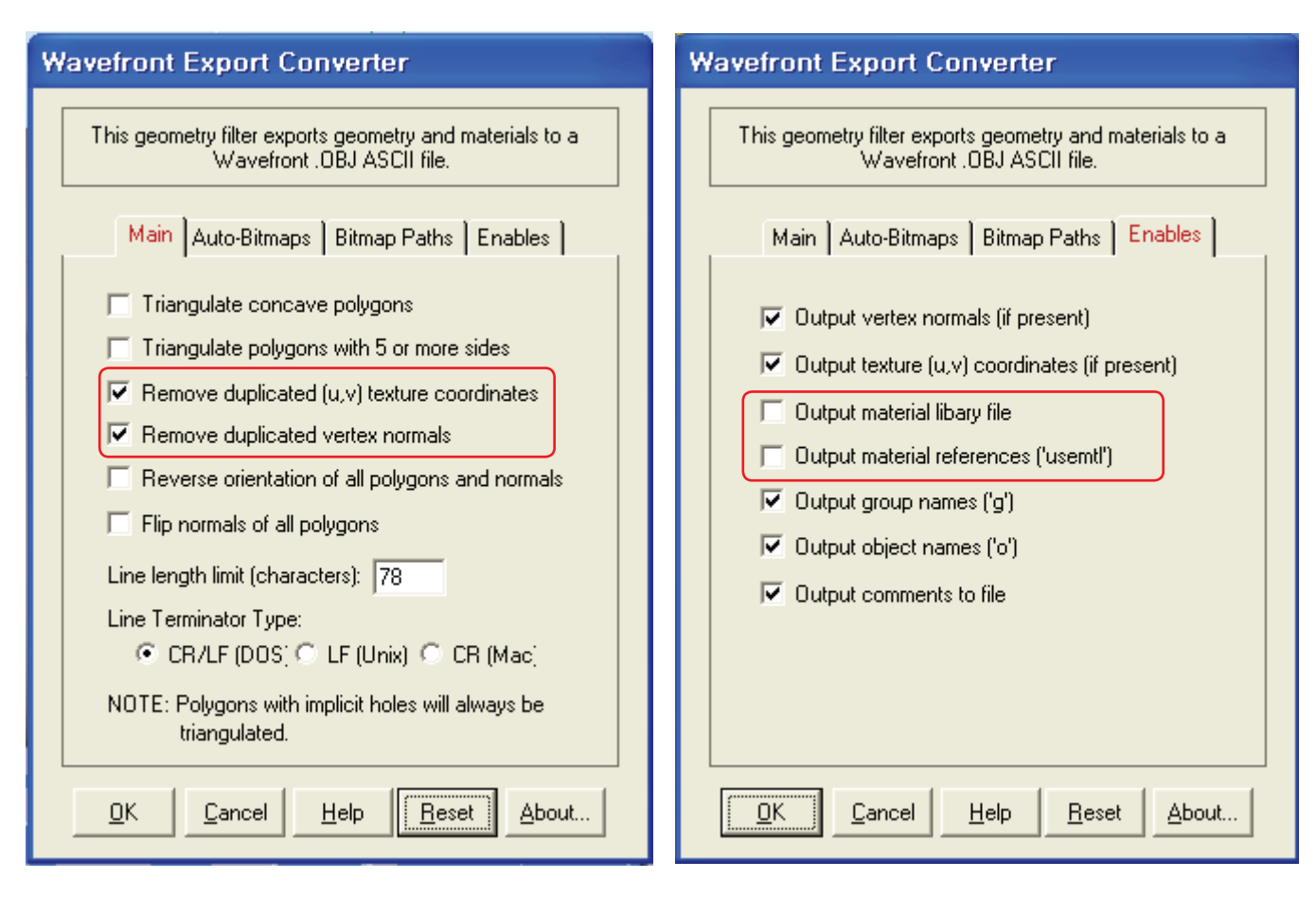

윗 그림과 같이 옵션을 해제하면 불필요한 매터리얼 파일 생성을 막음.

**8. Okino Poly Trans 종료**

**DKINO POLYTRANS Usage Manual OKINO POLYTRANS Usage Manual TLNOc** 

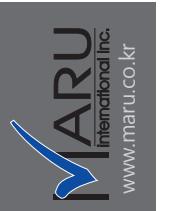

## **9. Cinema4D(Engineering Edition) 실행**

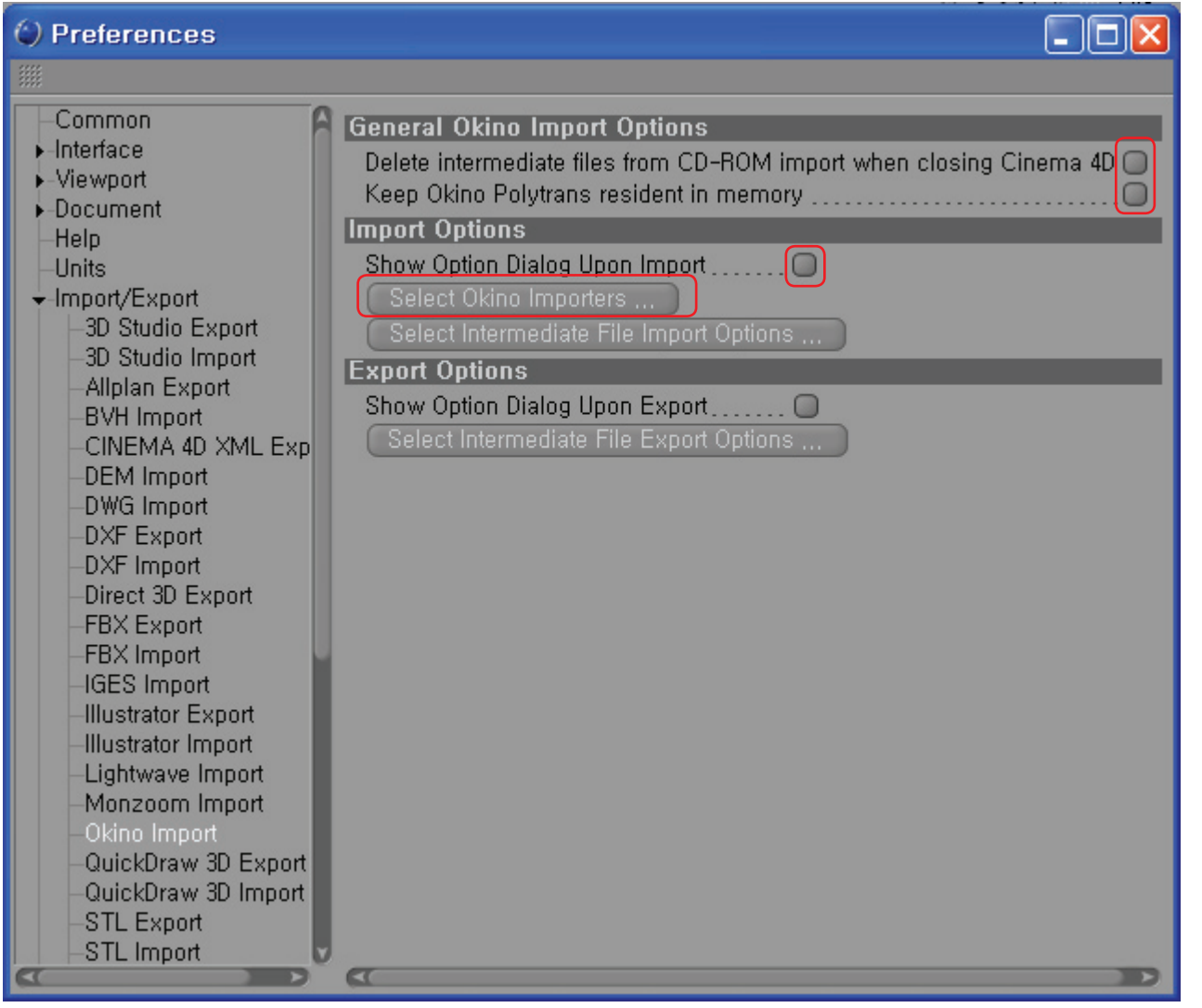

상단 메뉴 Edit-Preference ( Ctrl+E ) 실행하여 Import/Export 항목중 Okino Import 안의 체크를 모두 해제.

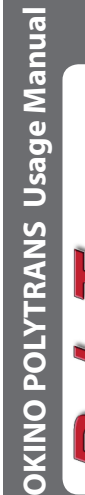

**J PolyTran** 

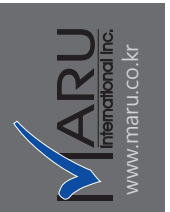

**10. 이때 Select Okino Imports 항목을 클릭하여 그 속의 체크들도 모두 해제** 

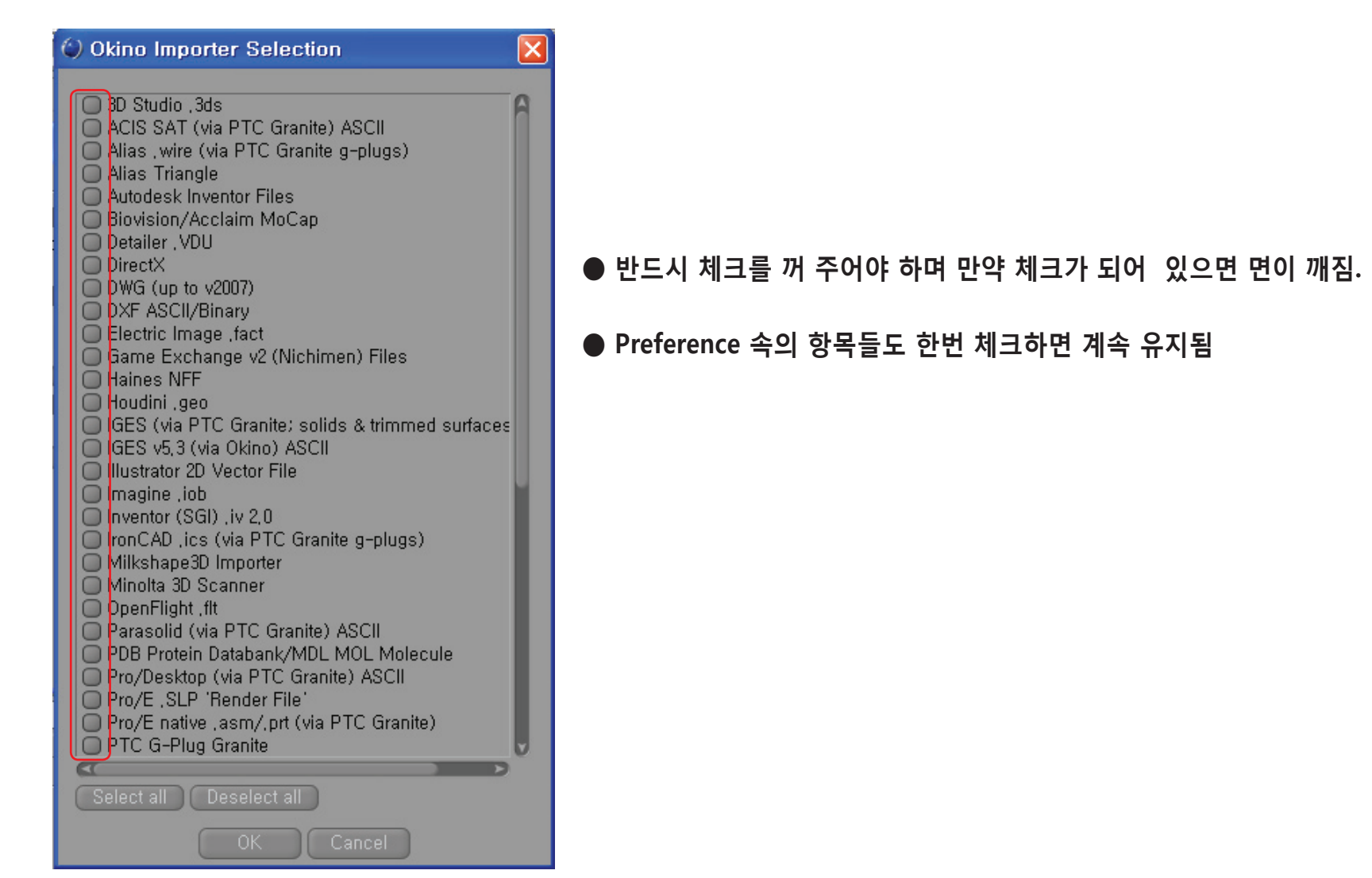

**11. Okino Poly Trans에서 저장했던 OBJ 파일 Load 또는 Merge.**

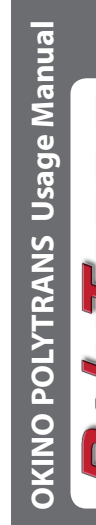

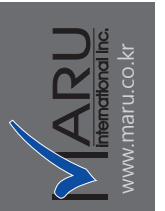

## **12. 만약 사이즈가 너무 작거나 크게 들어 왔을시 Preference-Import/Export-Wavefront Import 항목의 Scale 값을 지정. ( 다음부터 Scale 비율대로 로딩됨 )**

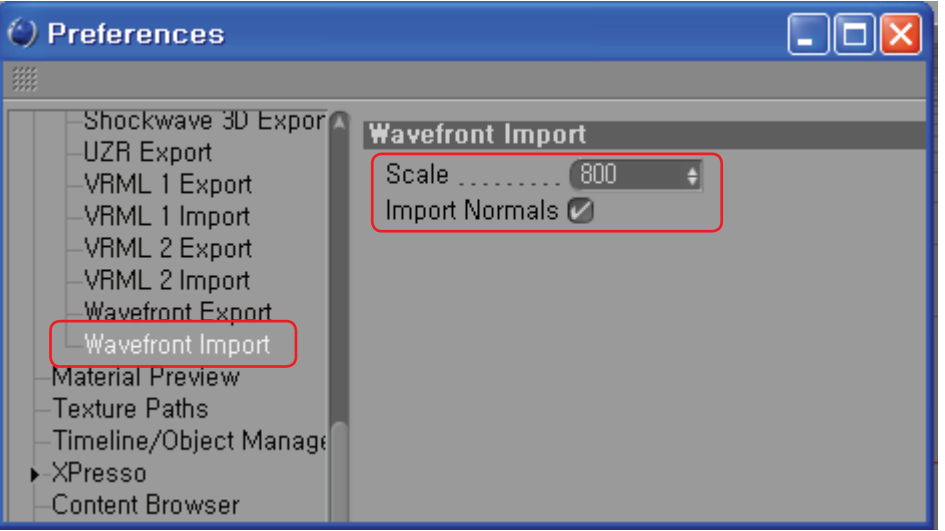

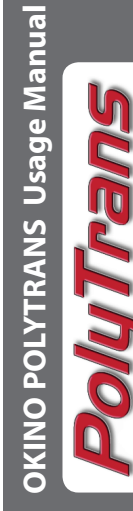

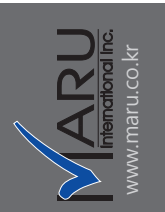

**13. 최종 결과 면이 깨짐 없이 깨끗하게 들어왔으며 파트별로 분리.**

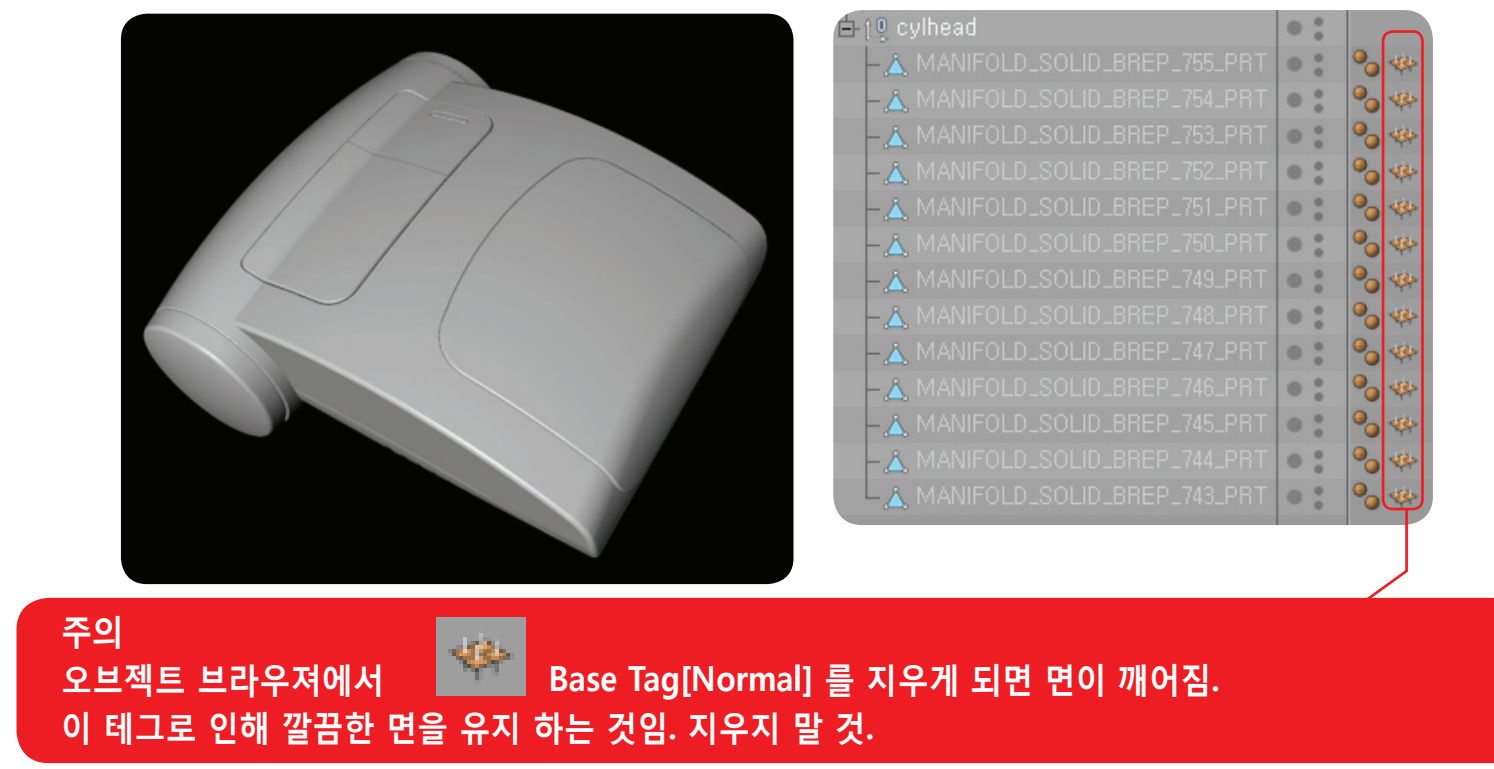

**14. 전체 파일용량도 작으며 ( 본 예제의 경우 1.4MB ) 전체적인 폴리곤의 양도 적절함.**

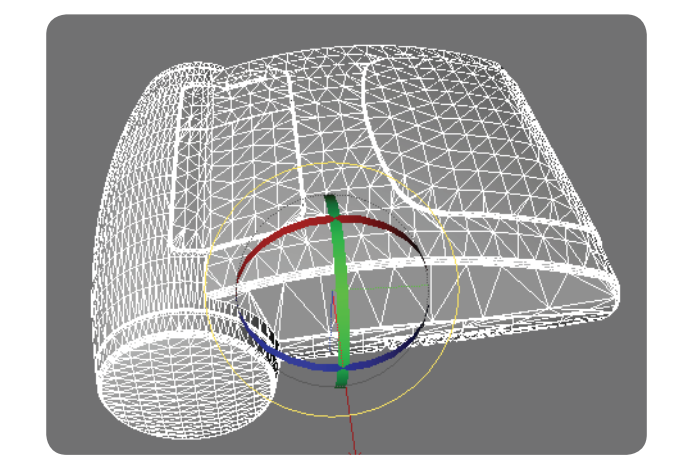

**OKINO POLYTRANS Usage Manual OKINO POLYTRANS Usage Manual TIMOC** 

 $\mathbf{u}$ 

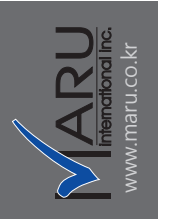

#### **15. 팁 정리**

₩

田

#### **팁 1 : 오브젝트 각 엑시즈(중심축)를 파트 중심으로 옮기기.**

OBJ 파일의 특성상 오브젝트의 중심 축이 월드 센터로 모두 바뀌는 단점이 있음. C4D에서는 Structer- Axis Center-Center Axis To를 이용하여 오브젝트 중심으로 축을 이동 시킴. 적용 방법 : 오브젝트를 전체 선택한 후 Center Axis To를 적용하면 모두 동시에 적용.

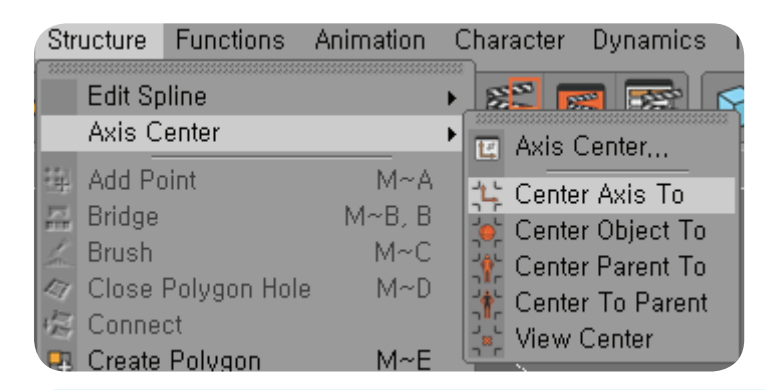

## **반드시 이 과정을 거쳐야 하는 이유는 맵핑시 중심축을 기준으로 맵핑 좌표가 정해지기 때문에 필수 작업.**

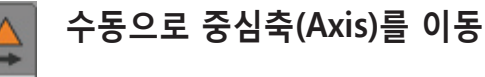

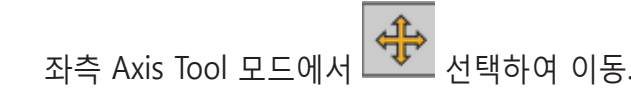

**DKINO POLYTRANS Usage Manual OKINO POLYTRANS Usage Manual**

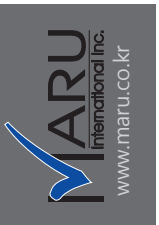

#### **팁 2 : 오브젝트의 그룹화**

전체 오브젝트를 선택하여 ALT+G 로 그룹화.

동작 특성상 같이 구동되는 오브젝트들을 선택하여 그룹화 시키면 같이 움직임.

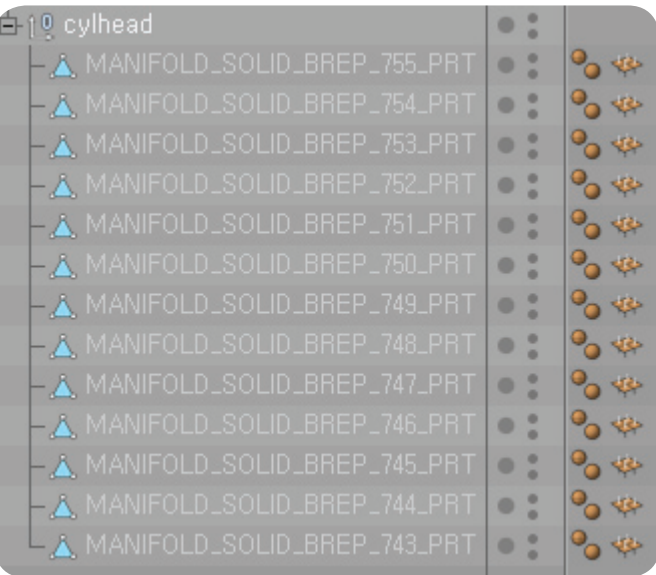

#### **팁 3: 폴리곤 라인 정리.**

전체 오브젝트를 선택하여 U~U ( U키를 연속해서 두번 누름 ) 누름.

Untriangulate 시키면 면의 삼각형들이 다각형화 되면서 어느 정도 깔끔해 짐. ( 옵션 값 아래 참조 ) 단 그 결과로 깨지는 파트가 아주 아주 가끔 생김. 적용 후 확인 필요.

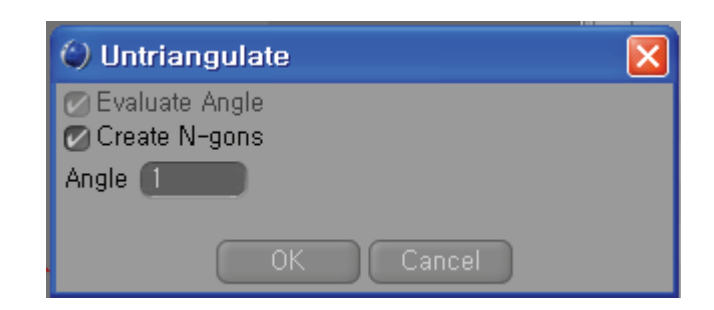

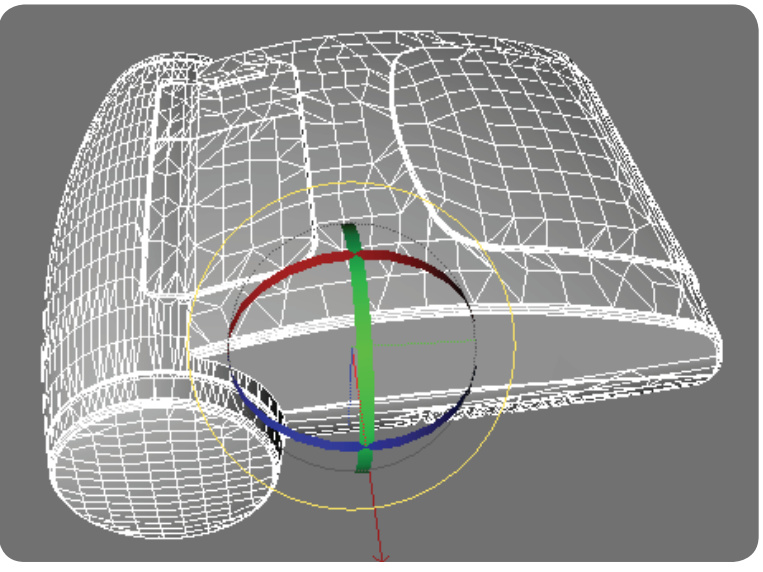

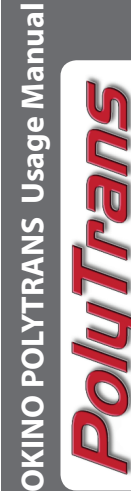

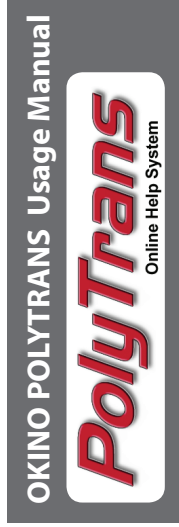

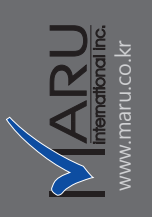

## **이상의 동일 한 과정으로 10여개의 모델로 테스트 한 결과 대부분 파일, 용량이 작음에도 결과 양호.**

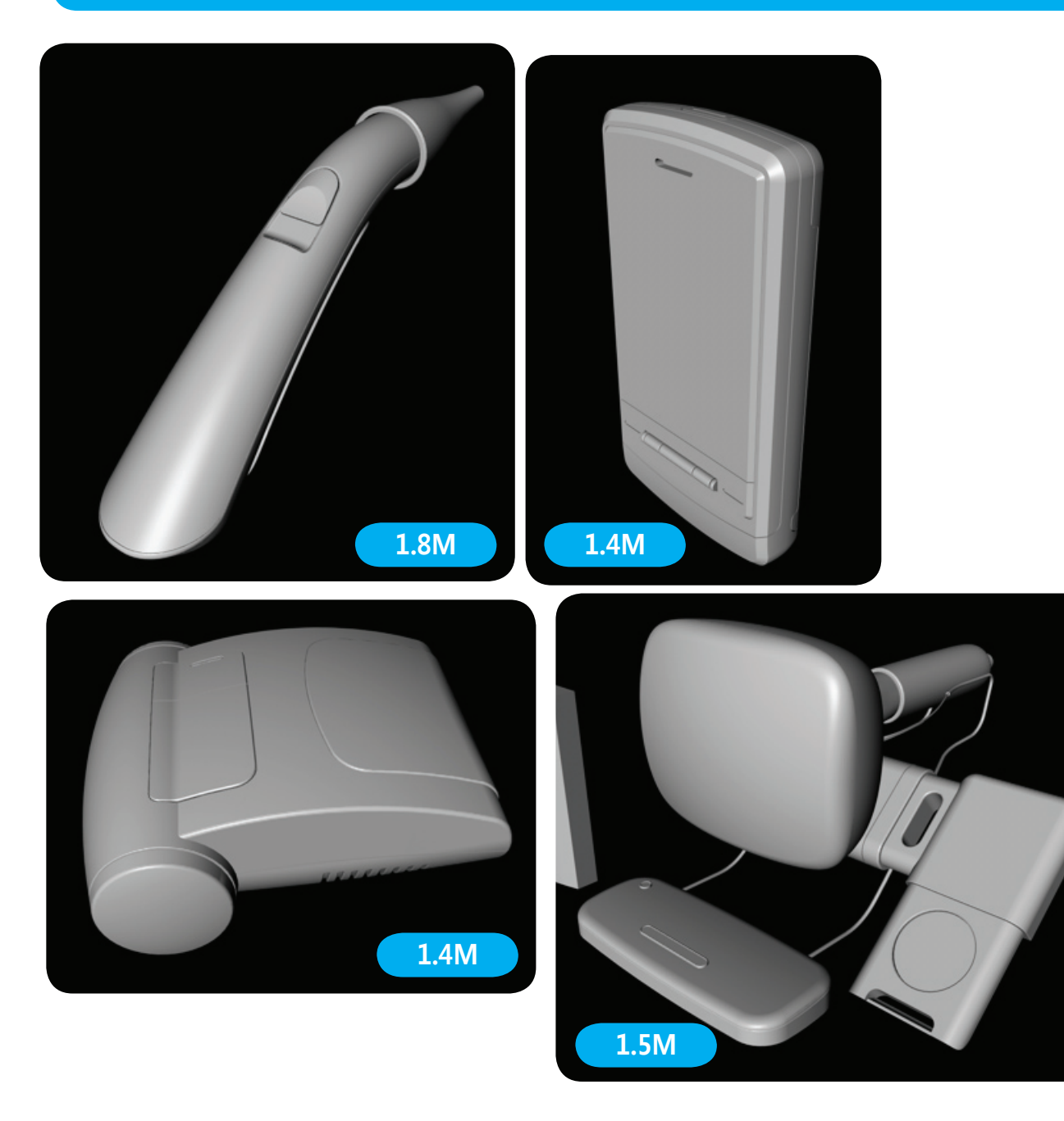